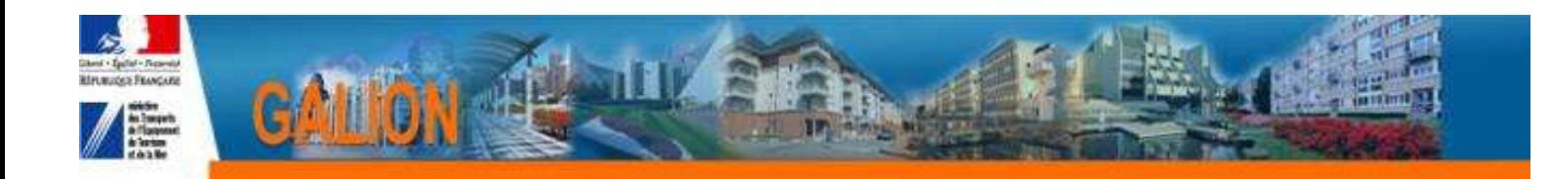

# **Utilisation de l'interface CHORUS**

### **FICHE PRATIQUE N° 1**

## **Cas d'un engagement avec le message « N° Chorus du maître d'ouvrage non connu de Galion » ou « L'ID du tiers fourni n'existe pas dans Chorus »**

Dans la rubrique «Engagement juridique »

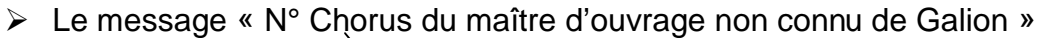

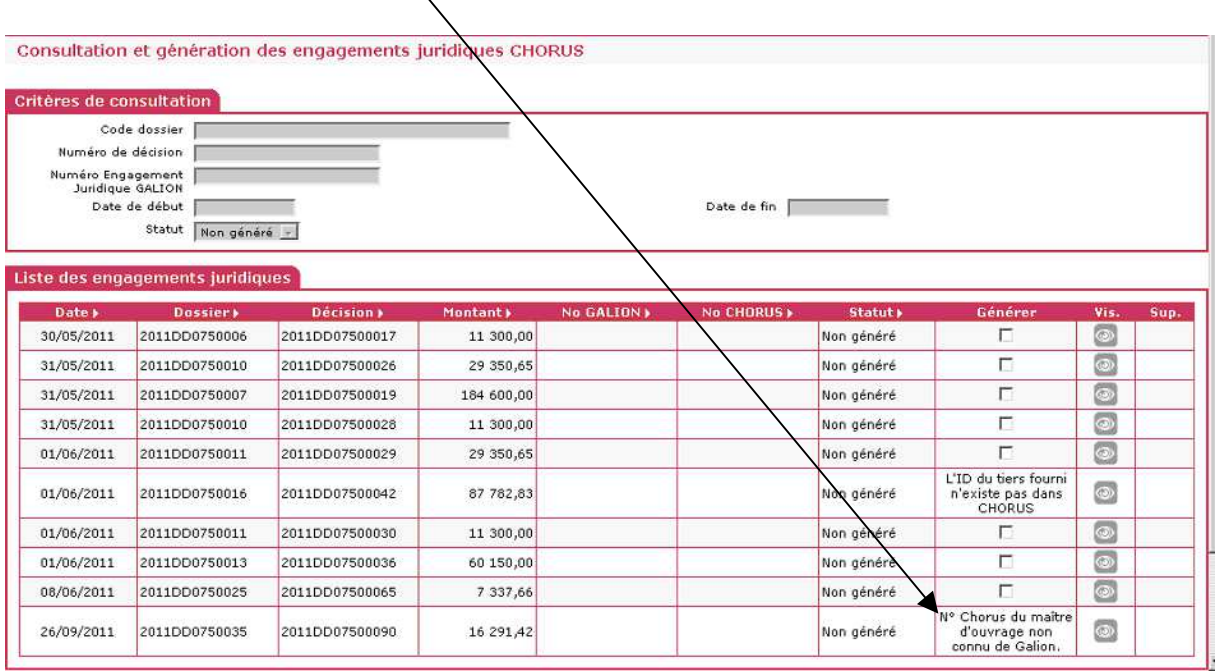

**Clic sur Exerche no MO CHORUS pour rechercher le M.O.** 

 Cette action ouvre le « Webservice » de Chorus qui va comparer le numéro SIRET du M.O. de Galion et de Chorus.

#### **Pour valider la présence d'un MOA dans CHORUS, l'AIFE met à disposition des services un « webservice » permettant aux applications métier comme GALION d'interroger en temps réel CHORUS et s'assurer du référencement de l'entité dans le SI comptable.**

 Un message dans le haut de l'écran vous informe que la vérification des M.O. est en cours :

**O**Information(s):

- La vérification des maîtres d'ouvrage est en cours. Elle se fait en tâche de fond.
- Pour mettre à jour la liste des engagements juridiques la page doit être rafraîchie. Il faut donc recommencer une recherche de la liste des engagements

### **A la suite de cette action 4 cas peuvent se présenter :**

#### Cas 1 – Il n'y a plus de message

Le dossier a été mis à jour, il est maintenant possible de générer l'engagement

#### Cas 2 - le message ne change pas

Contacter l'assistance Galion : galion-assistance@developpement-durable.gouv.fr

Cas 3 - un message bloquant (en rouge) s'affiche en haut de l'écran précisant que le M.O n'a pas de N° Siret ou que celui-ci est erroné.

▶ Contacter l'assistance Galion : galion-assistance@developpement-durable.gouv.fr

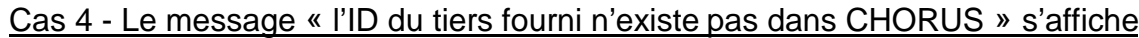

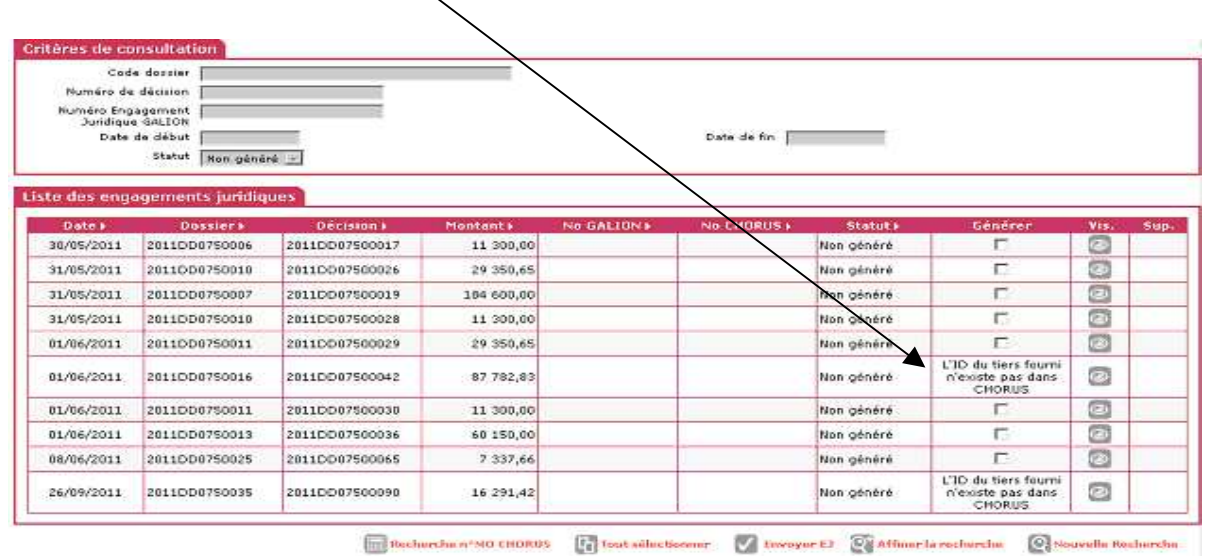

 **Utiliser la procédure prévue avec le CPCM pour la création de tiers dans CHORUS.** 

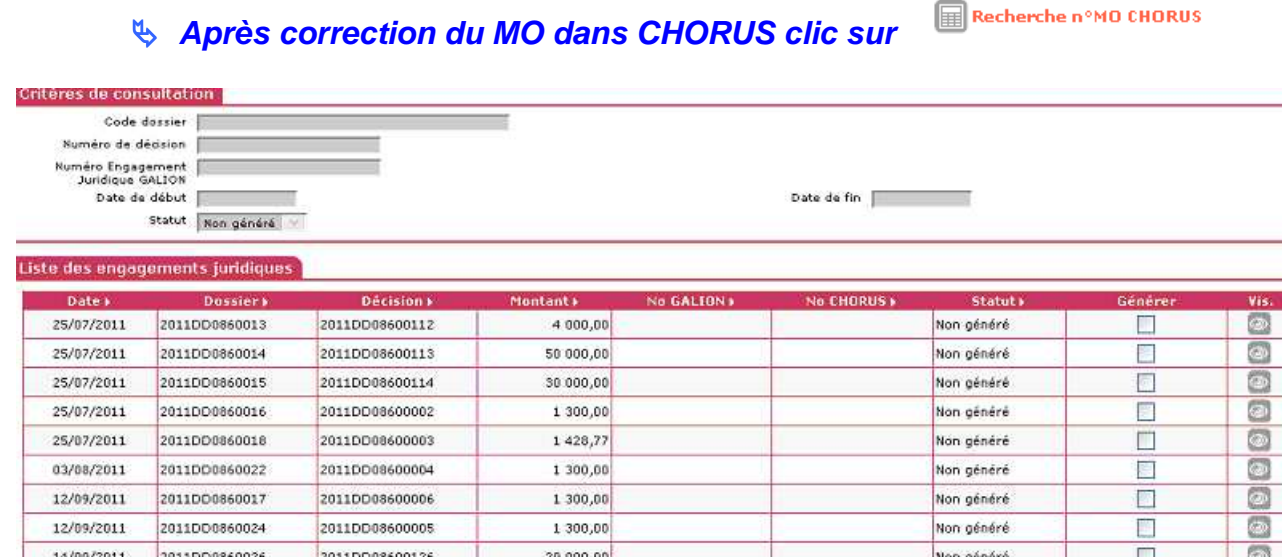

Non généré

厂

le dossier a été mis à jour, il est maintenant possible de générer l'engagement

10 000,00

2011DD08600127

15/09/2011

2011DD0860027